## SMARTFORCE®

### Release Notes

v2021.2

©2021 SmartForce Technologies, Inc. All rights reserved.

#### Welcome,

We are excited to present a major upgrade for Reporting. In this release, we included Complaints, Commendations, Pursuits, and Crashes. You will be able to filter your complete reports and view them in a unified way with Viewer.

Viewer by Smartforce® is the result of months of work. It makes it easy to view and print reports. For now is connected to Reporting but we are just getting started.

Furthermore, we included a lot of enhancements and performance improvements to our apps to make your hard work easier.

Thanks for all you do to help keep us safe!

The SmartForce® Team.

#### **SmartIA + SmartReports | Reporting App**

Reporting is a funnel to **filter** and **export** your **reports**. It continues to expand with more types of reports completing our SmartIA module into SmartReports.

Now the app filters reports of **Response to Resistance**, **Complaints**, **Commendations**, **Pursuits**, and **Crashes**.

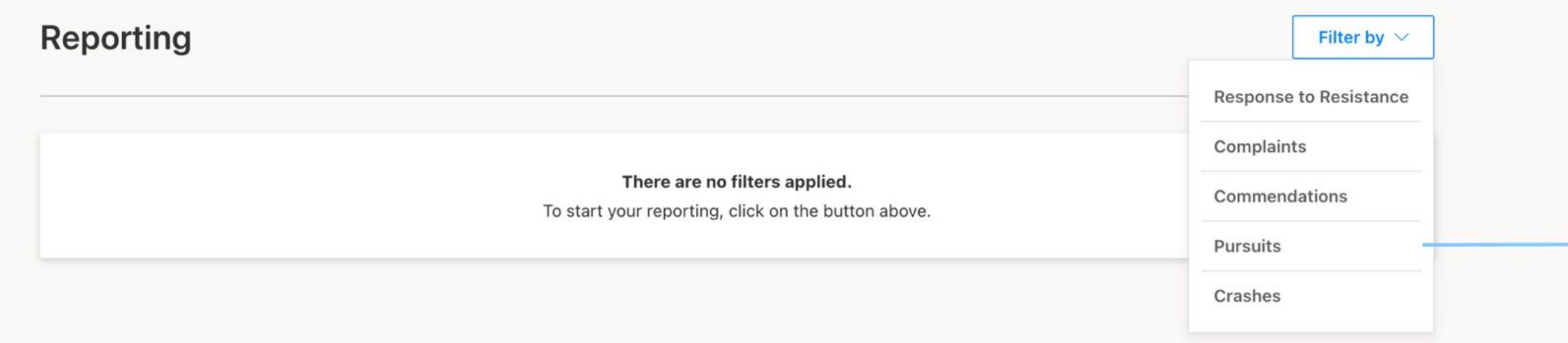

#### **Reporting | More apps to inspect**

The same features you saw in RTR are now available to the rest of the SmartIA apps. Furthermore, you can filter Pursuits followed by Crashes. See below:

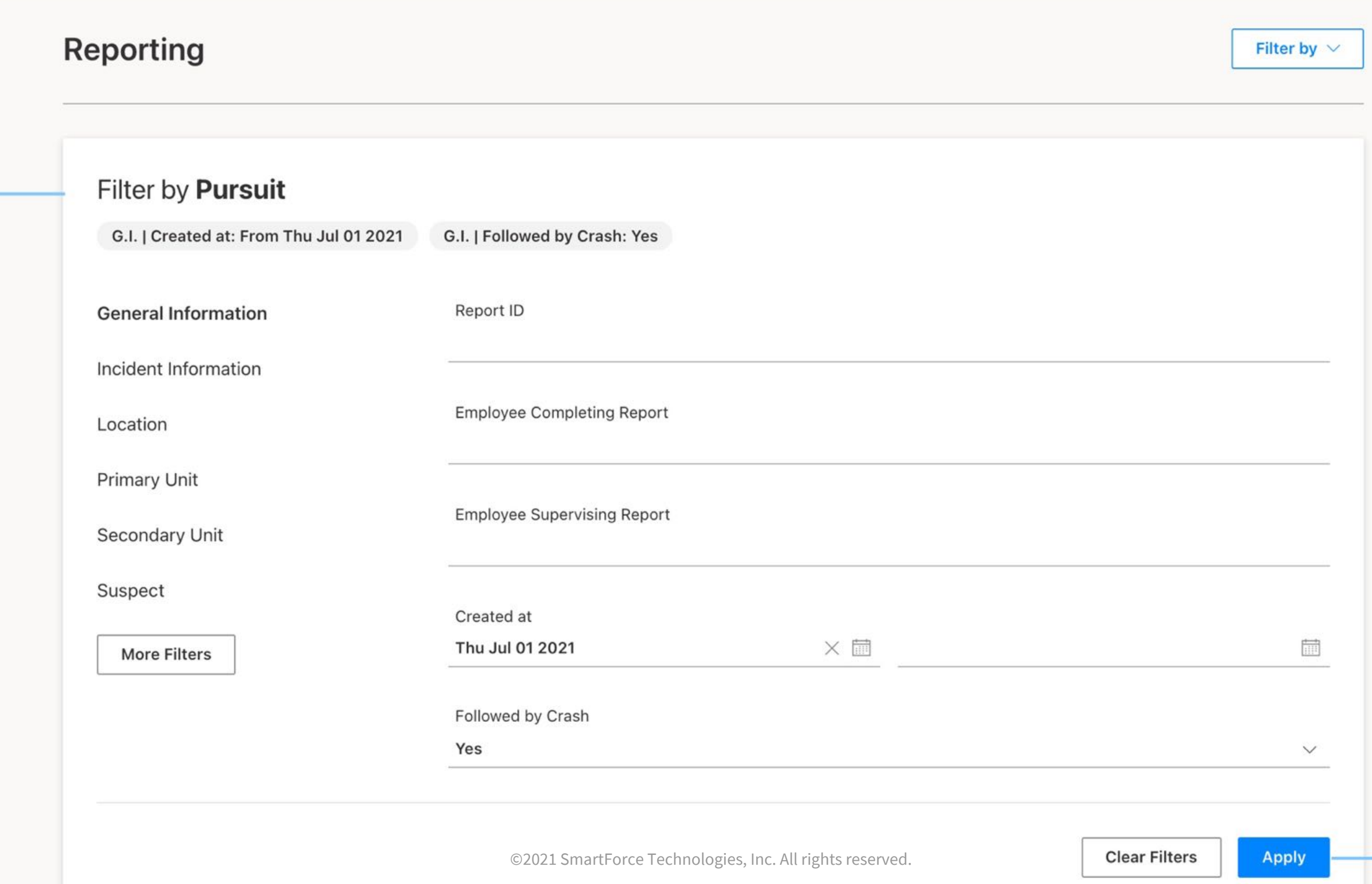

#### **Reporting | Click and open**

Now, once you have searched and obtained filtered reports, you can **click on one of them** and the Viewer will open with all the information related to the report.

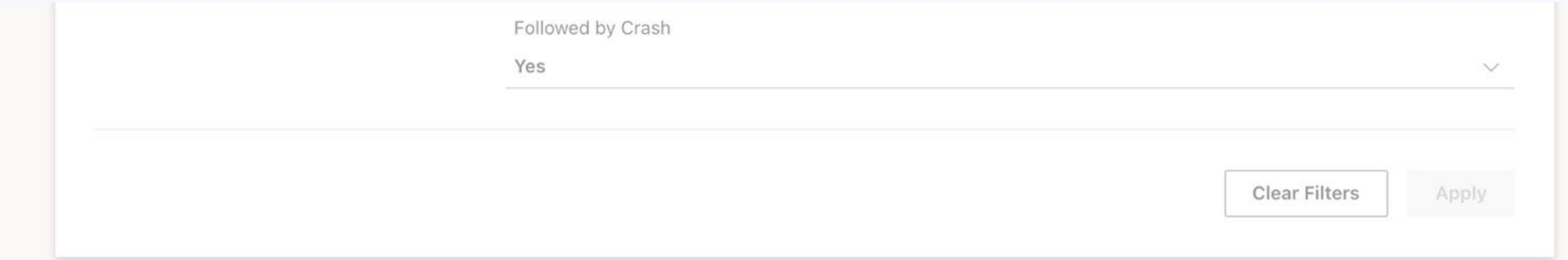

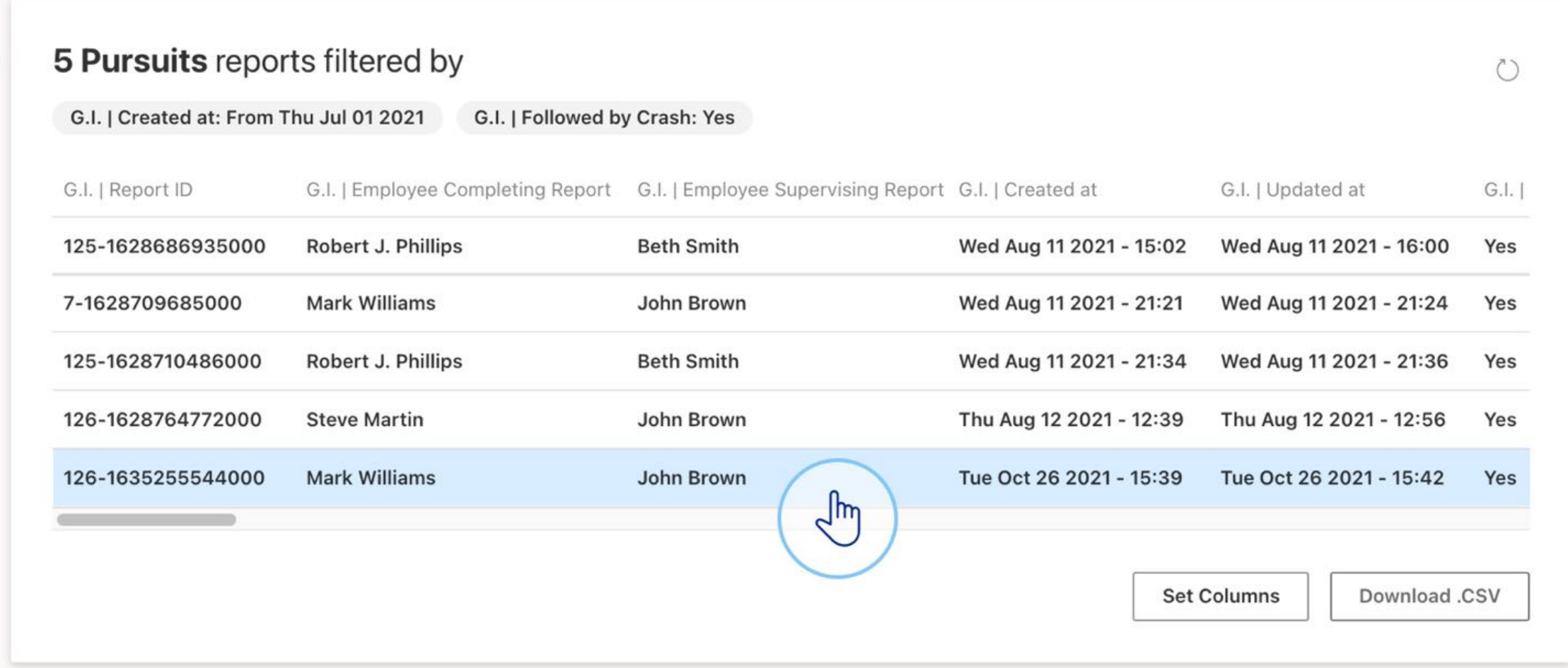

©2021 SmartForce Technologies, Inc. All rights reserved.

#### **Viewer**

Powered by

SmartForce Technologies, Inc.

We wanted to give you a pleasant experience every time you open a report. This is what drove us to create Viewer. A standardized way to view your reports and print them if necessary.

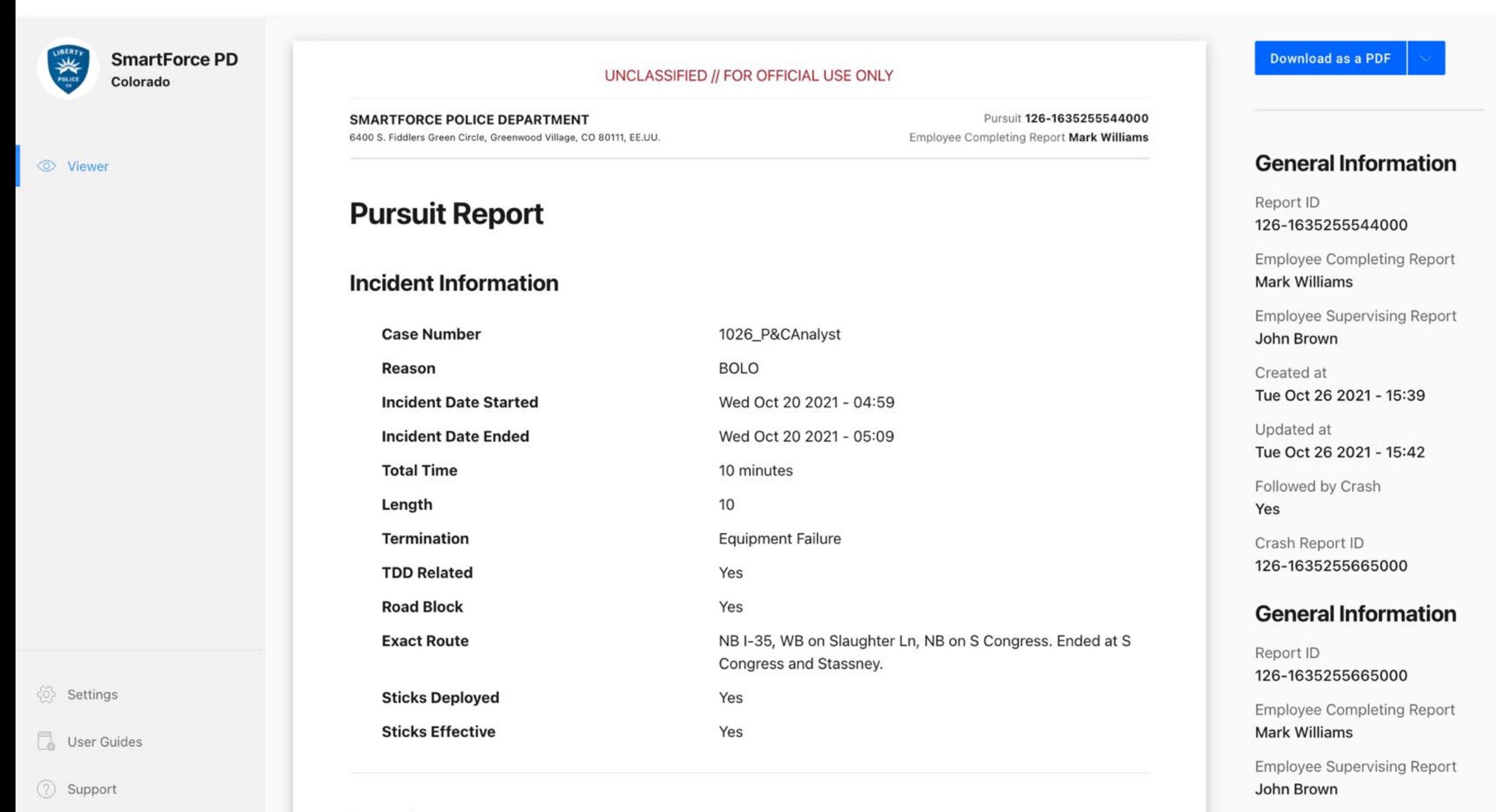

#### Location

**Start Location** 

Created at

#### **Viewer | Features | Branding**

Your agency can change the badge, name, acronym, state, address and phone to display in the Viewer. The page header will be included on every page of the report.

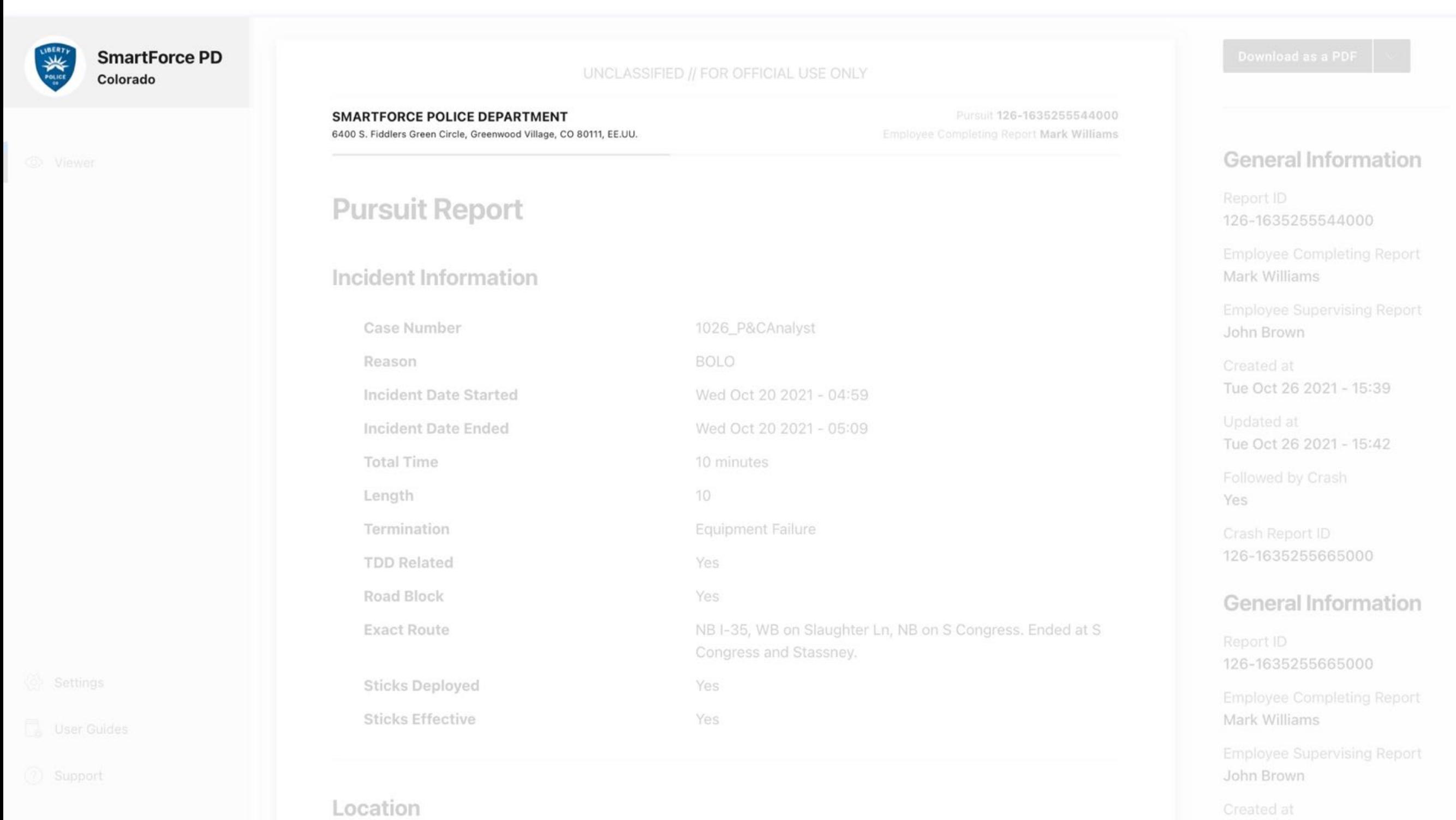

**Start Location** 

NB I-35, WB on Slaughter Ln, NB on S Congress

#### **Viewer | Features | General Information**

On the right side, you will see the General Information section. It contains the main values required to track the report. No matter if you scroll down the report, this section will keep fixed in its position to always keep in mind the general values of the report.

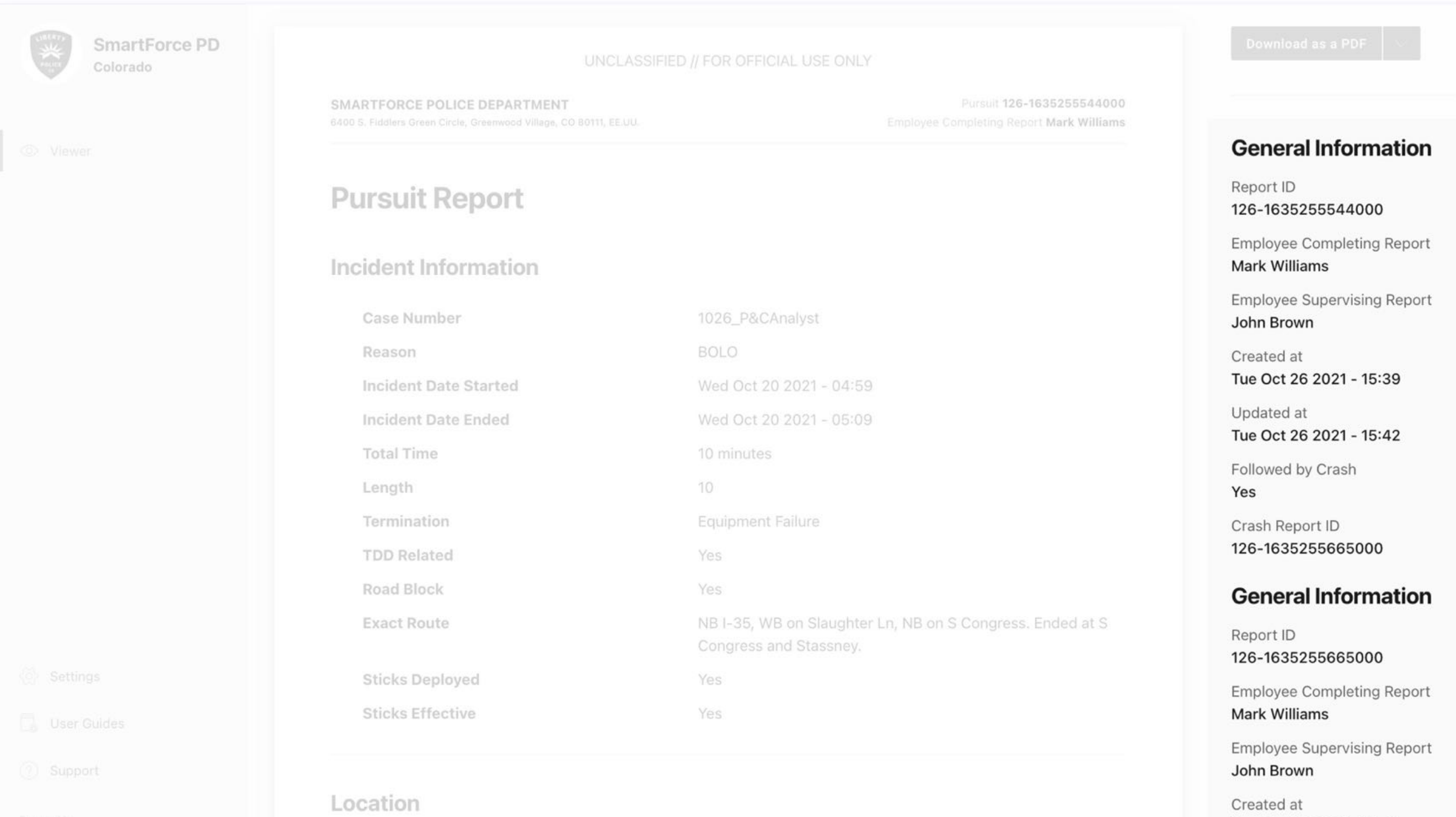

**Start Location** 

NB I-35, WB on Slaughter Ln, NB on S Congress

#### **Viewer | Features | Download as PDF or Print**

Whether you choose to print or download your reports, they will look the same.

In the case of a Pursuit followed by a Crash, the Viewer will download/print both.

Each page will containe the UNCLASSIFIED label, the header with the agency information, the report ID, and the author.

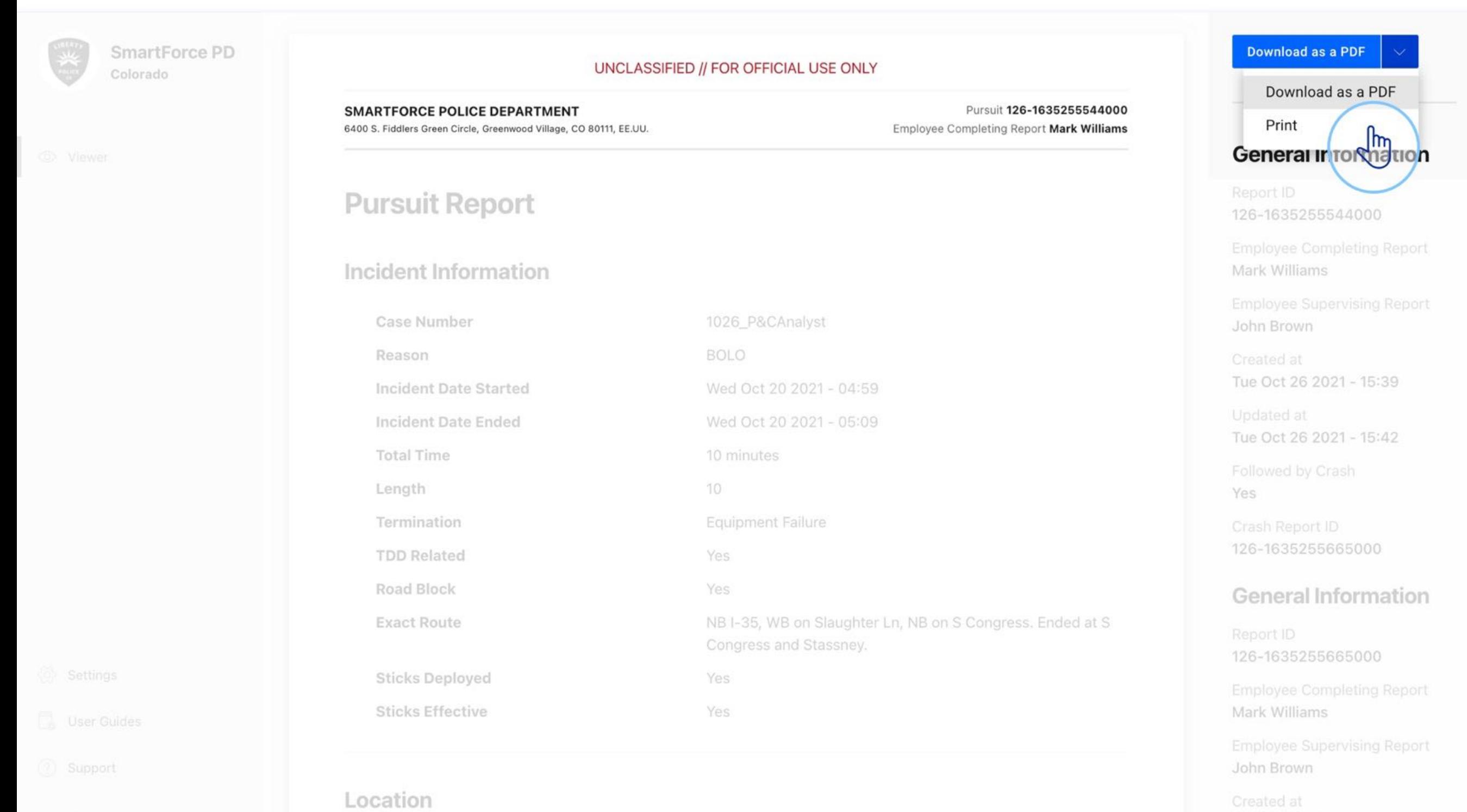

**Start Location** 

#### **Viewer | Features | Appearance**

The Viewer will get the color mode of your device/computer automatically.

If you want to fix it either in day or night mode, go to **Settings**, then **Appearance** and choose the mode you like the most.

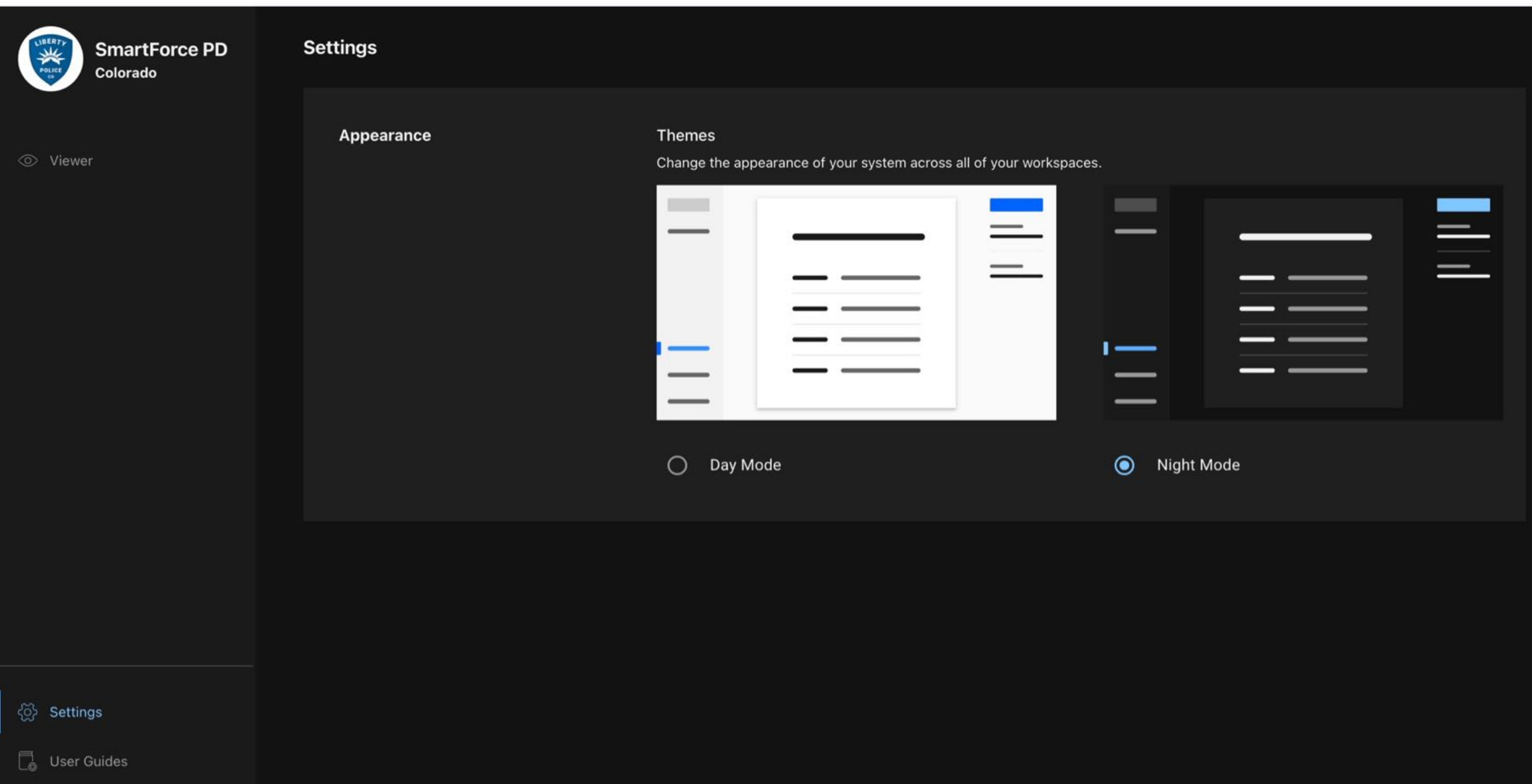

2 Support

#### **Viewer | Features | Share to any device**

After opening a report, it will open the Viewer with a unique URL.

You can share that URL within **five minutes** for security reasons.

Once that time has passed, the link will be blocked and you have to create it again from the Reporting app.

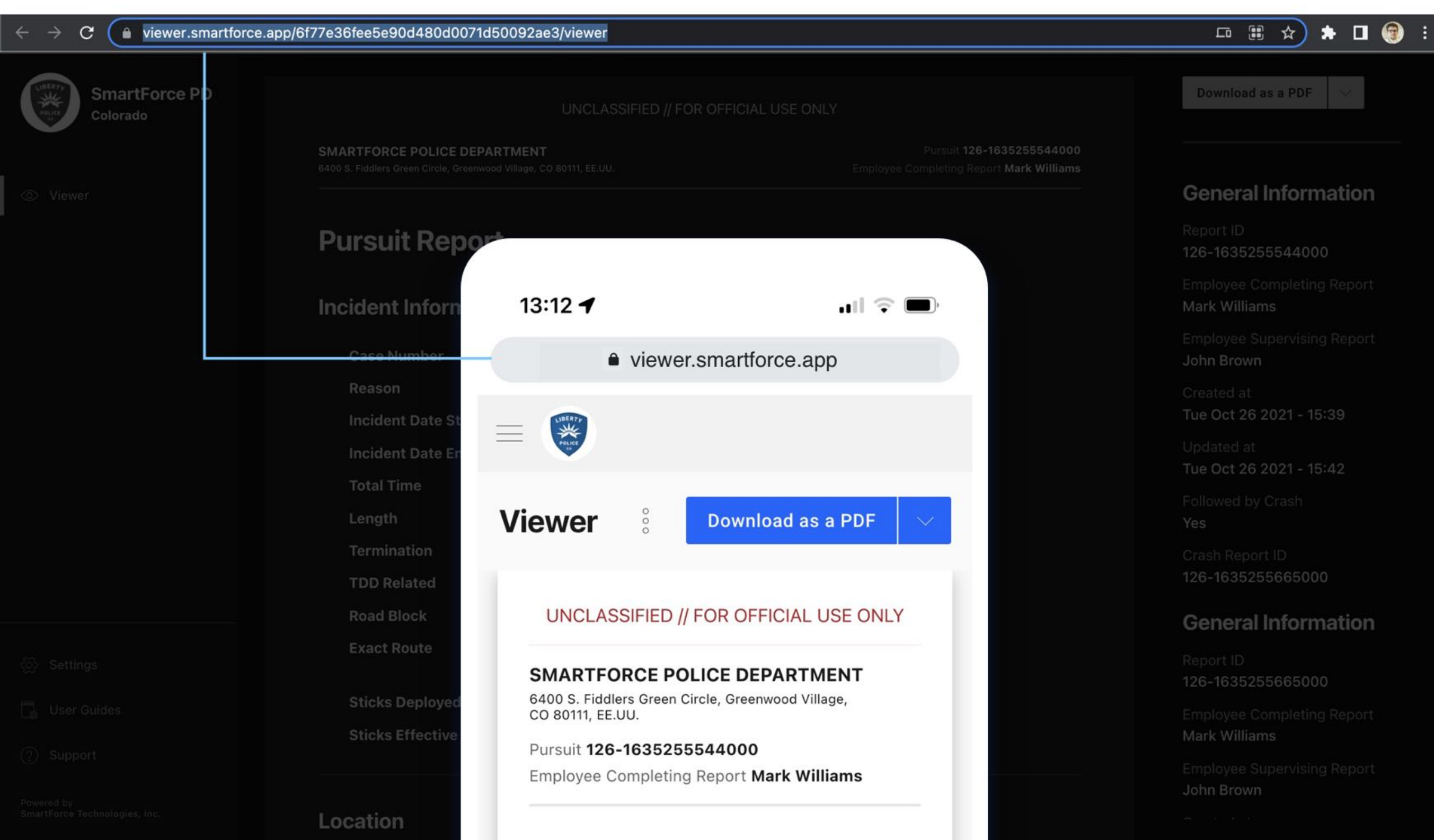

### **SmartAdmin | Training**

As a manager, now you can approve/reject multiple enrollments at the same time. See below:

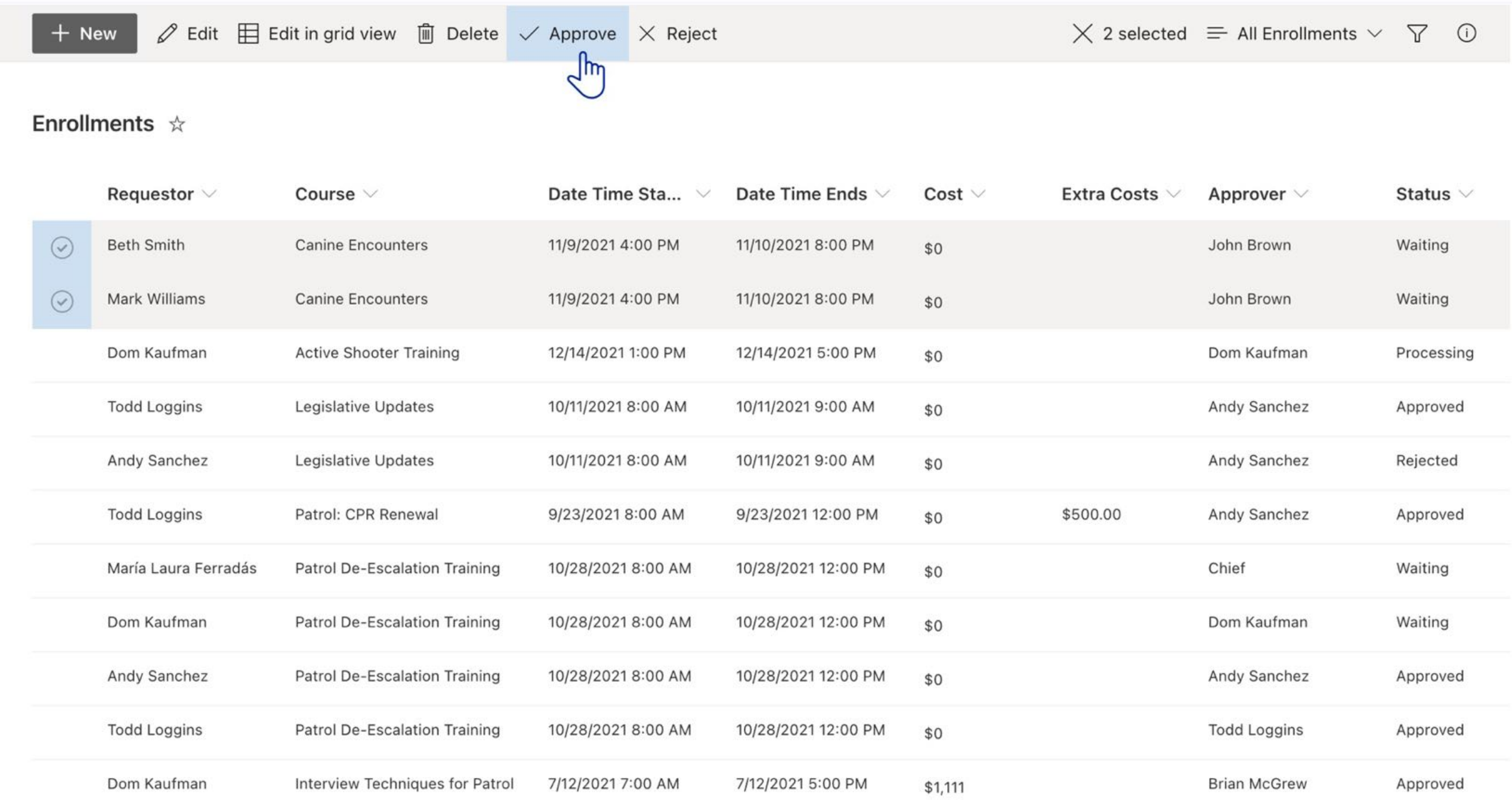

### **SmartAdmin | Training**

In the same process of approving/rejecting several enrollments, you will be able to notify other managers.

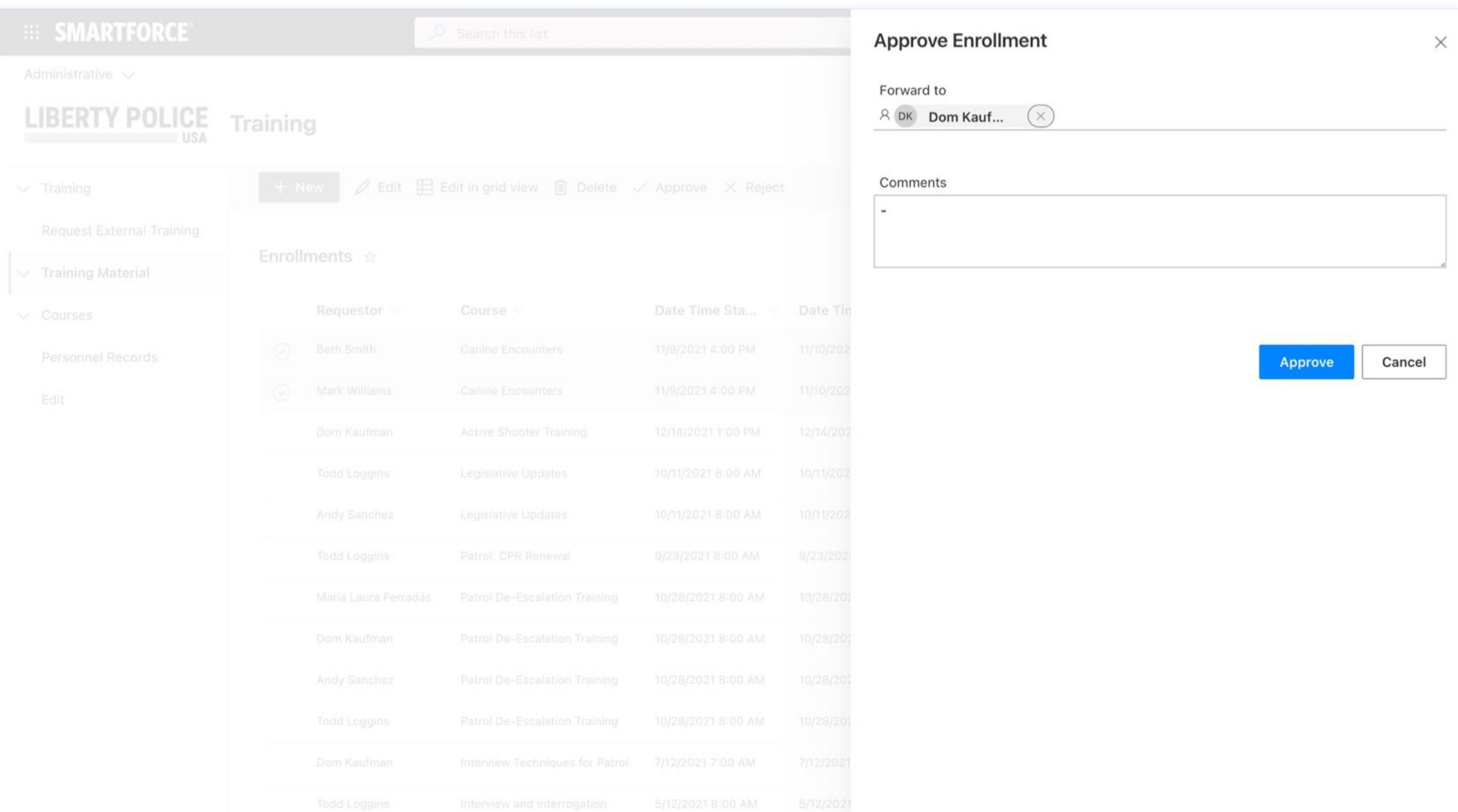

# SMARTFORCE®

With gratitude,

The SmartForce® Team.

©2021 SmartForce Technologies, Inc. All rights reserved.